#### **SAMEN MAKEN WE MORGEN MOOIER**

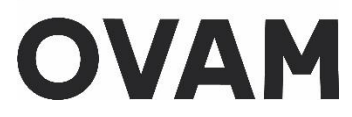

### **Handleiding: aanpassen van een gebruikersrecht of een bijkomend gebruikersrecht toekennen in 'Gebruikersbeheer Vlaanderen (ACM/IDM)':** voor een procesgecertificeerde ADI of werkgever van een interne preventieadviseur of milieucoördinator

//////////////////////////////////////////////////////////////////////////////////////////////////////////////////////////////////////////////

Uw bedrijf duidt zelf aan welke personen toegang krijgen tot uw inventarissen, facturen en contactgegevens in de asbestinventarisdatabank. Dit doet u via uw bedrijfsaccount in het systeem 'Gebruikersbeheer Vlaanderen (ACM/IDM)'. Ondervindt u hierbij problemen? Contacteer dan de helpdesk van gebruikersbeheer via 1700 (zie [titel 7\)](#page-11-0).

 $\rightarrow$  Heeft de betrokken persoon nog geen rol voor uw bedrijf of moet u eerst nog een bedrijfsaccount aanmaken? Volg dan de richtlijnen in de 'Handleiding: toekennen van rollen in 'Gebruikersbeheer Vlaanderen (ACM/IDM)': voor een procesgecertificeerde ADI of werkgever van een interne preventieadviseur of milieucoördinator.'

Deze handleiding beschrijft hoe u de rollen kan wijzigen of toevoegen in volgende twee gevallen:

- Een persoon heeft al het gebruikersrecht van 'OVAM Gebruiker', vb. met de rol 'Asbestinventaris deskundige' en moet een bijkomende rol krijgen. Dan moet u geen nieuw gebruikersrecht toekennen, maar het gebruikersrecht wijzigen.
- Een persoon heeft al een ander gebruikersrecht, vb. 'OVAM EVOA Gebruiker' en moet nu een rol krijgen binnen het gebruikersrecht 'OVAM Gebruiker'. Dan moet u eerst dit nieuwe gebruikersrecht toekennen.

Beide handleidingen vindt u op onze webpagina met vakinformatie Vakinformatie over het [asbestattest \(vlaanderen.be\)](https://ovam.vlaanderen.be/vakinformatie-over-het-asbestattest)

## **1. Welke rol moet ik toekennen in 'Gebruikersbeheer Vlaanderen'?**

In functie van de taak van een persoon kent u onderstaande rol toe.

Een persoon kan meerdere rollen krijgen.

- Rol '**Asbestinventaris preventieadviseur**'
	- o Een persoons-ADI die in de rol van interne preventieadviseur of milieucoördinator inventarissen moet opstellen en wijzigen.

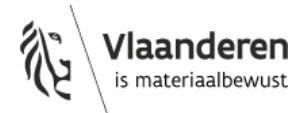

- Rol '**Asbestinventaris deskundige**'
	- o Een persoons-ADI die voor een procesgecertificeerd bedrijf asbestinventarissen moet opstellen en wijzigen.
- Rol '**Asbestinventaris medewerker**'
	- o Een persoon die geen aangesloten persoons-ADI is maar die toch leesrecht moet krijgen tot inventarissen van het bedrijf in de databank. Een medewerker kan al de inventarissen die voor het bedrijf in opmaak of gefinaliseerd zijn inkijken, maar kan geen aanpassingen uitvoeren.
	- o Een persoon die de facturen voor de retributie moet kunnen raadplegen.
	- o Een persoon die de contactgegevens van uw bedrijf in de asbestinventarisdatabank mag beheren (mailadres voor notificaties omtrent de facturen en contactgegevens die om op te nemen in de lijst van procesgecertificeerde bedrijven op de website van de OVAM).

In het vervolg van deze handleiding gebruiken we de term 'gebruiker' als we spreken over de personen voor wie u een bepaalde rol zal aanpassen.

## **2. Aanmelden voor uw bedrijf**

#### **Surf naar** [https://gebruikersbeheer.vlaanderen.be.](https://gebruikersbeheer.vlaanderen.be/)

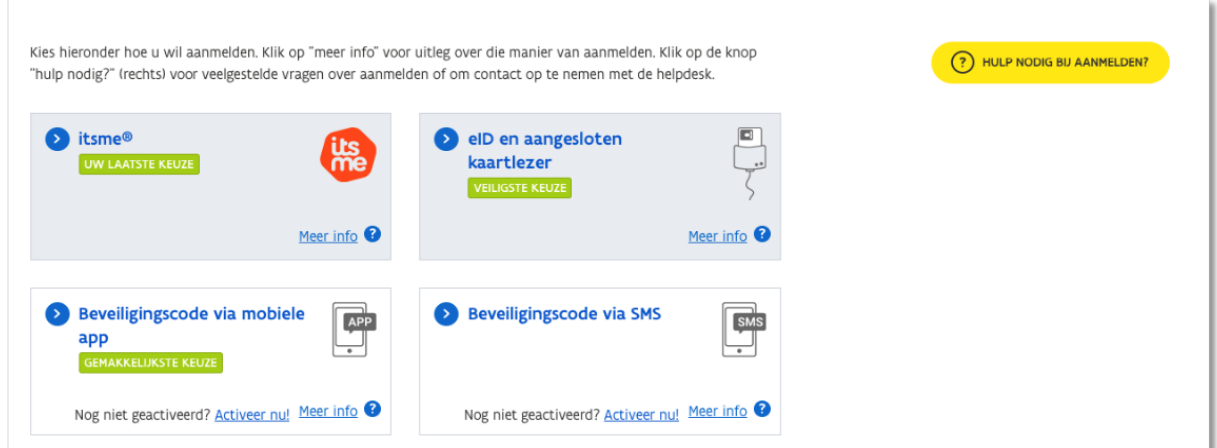

**Klik het bedrijf aan** waarvoor u rollen wil aanpassen. Kies dus niet voor uzelf als natuurlijke persoon.

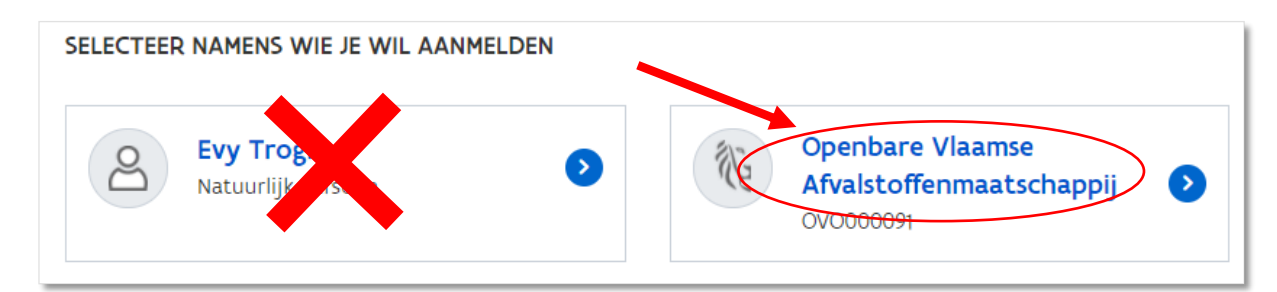

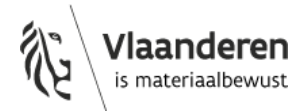

### <span id="page-2-0"></span>**3. Persoon opzoeken in Gebruikersbeheer Vlaanderen**

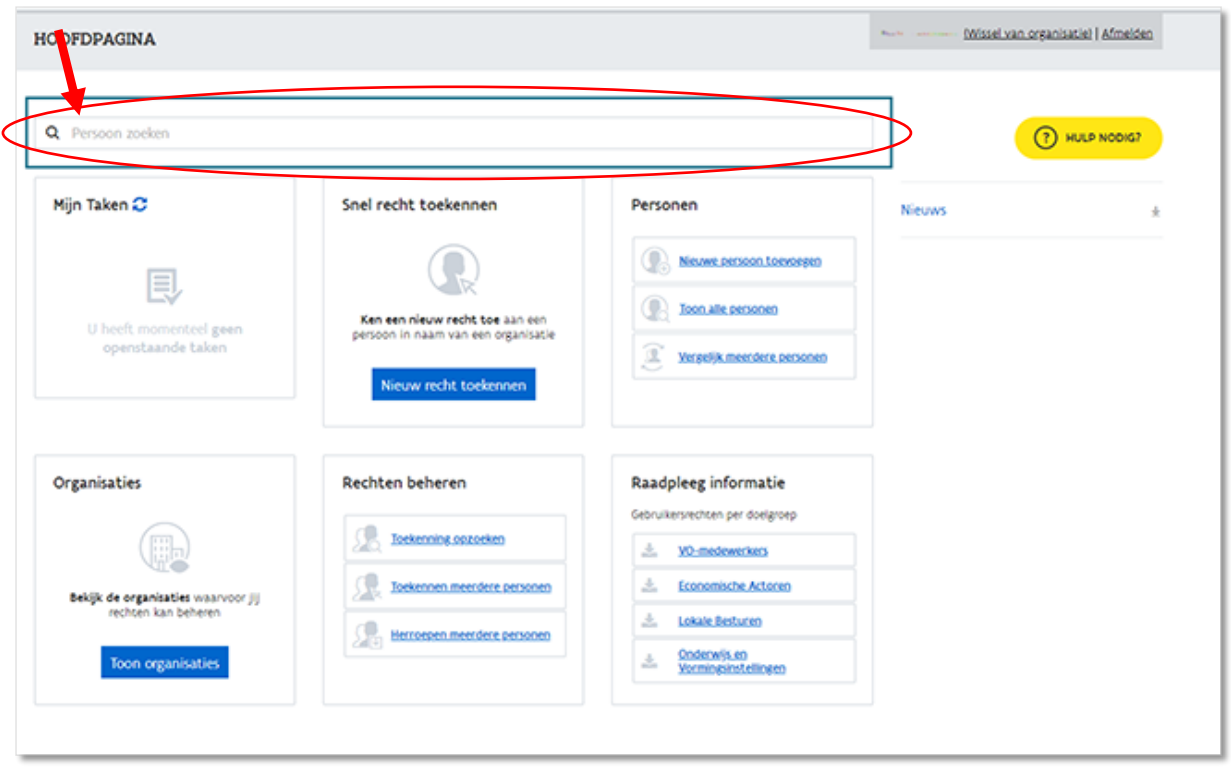

**Zoek de persoon op**, bovenaan in het zoekveld 'Persoon zoeken' en druk op enter.

Bent u al aangemeld voor uw organisatie, dan kan u dit doen door in het menu bovenaan bij 'Gebruiker' te klikken op 'Zoek'

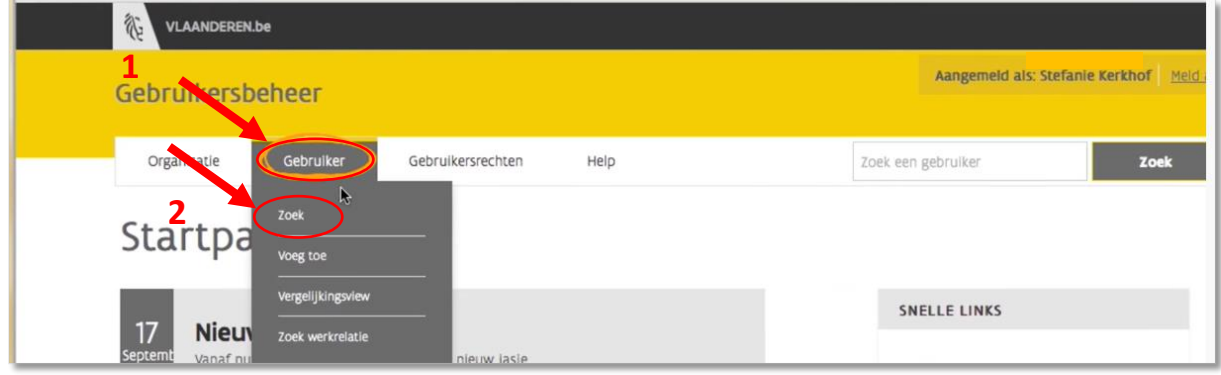

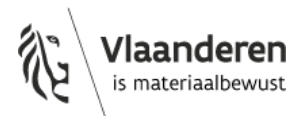

**Vul de gegevens in** van de persoon die u zoekt. Klik daarna op 'Zoek'.

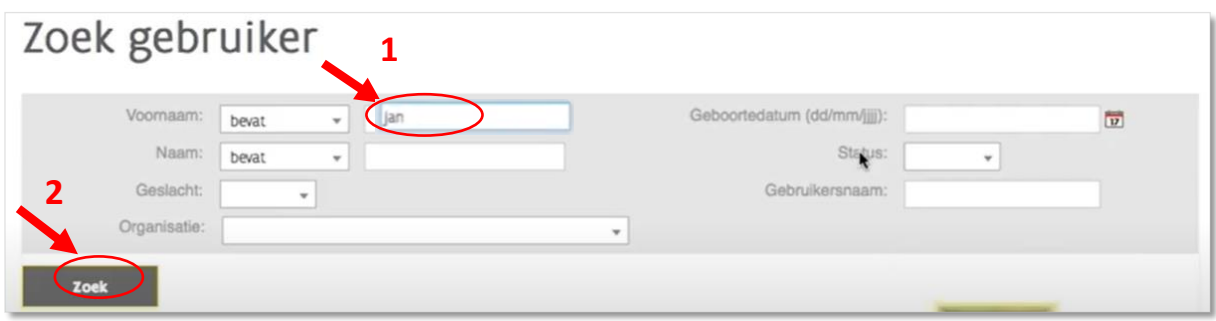

**Ga de toegekende gebruiksrechten na** door rechts op het icoontje van de knop 'Details' te klikken.

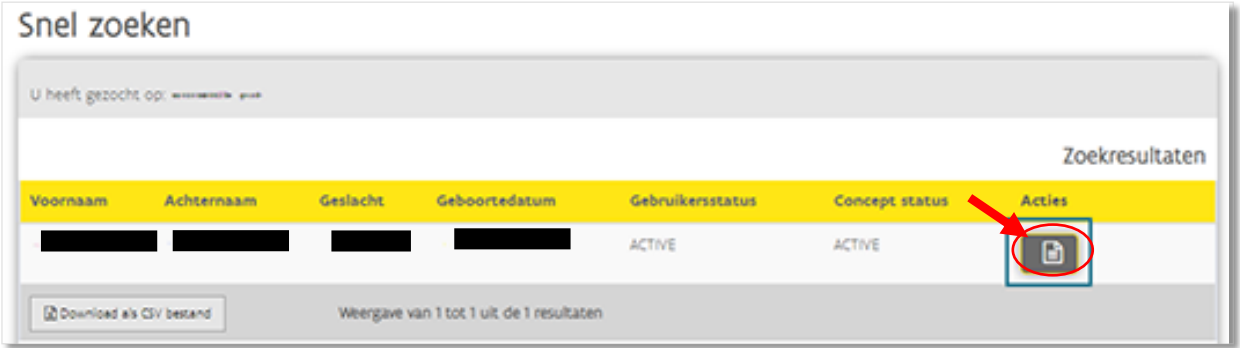

➔ **Heeft de persoon al het gebruikersrecht 'OVAM Gebruiker'?** Ga dan na of die persoon de juiste rol heeft en pas indien nodig het gebruikersrecht aan. Volg daarvoor de richtlijnen in [titel 4](#page-4-0) en in [titel 5.](#page-5-0)

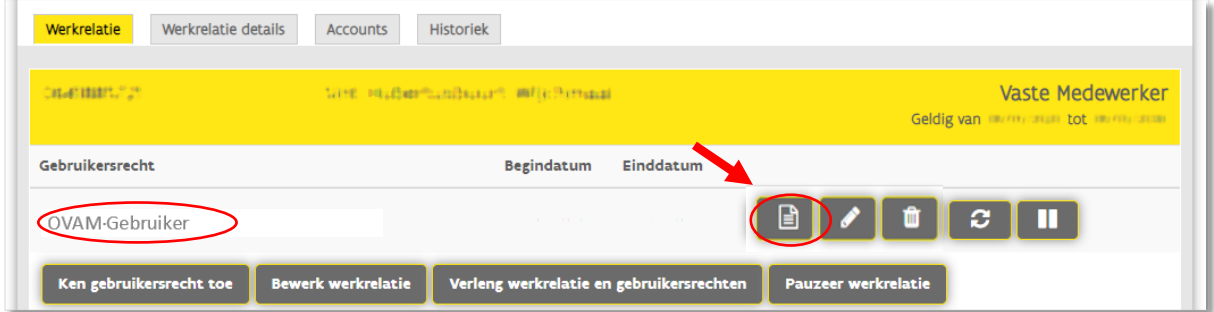

➔ **Heeft de persoon al een gebruikersrecht, maar nog niet het gebruikersrecht 'OVAM Gebruiker'?** Dan moet u een nieuw gebruikersrecht toekennen. Volg daarvoor de richtlijnen in [titel 6.](#page-8-0)

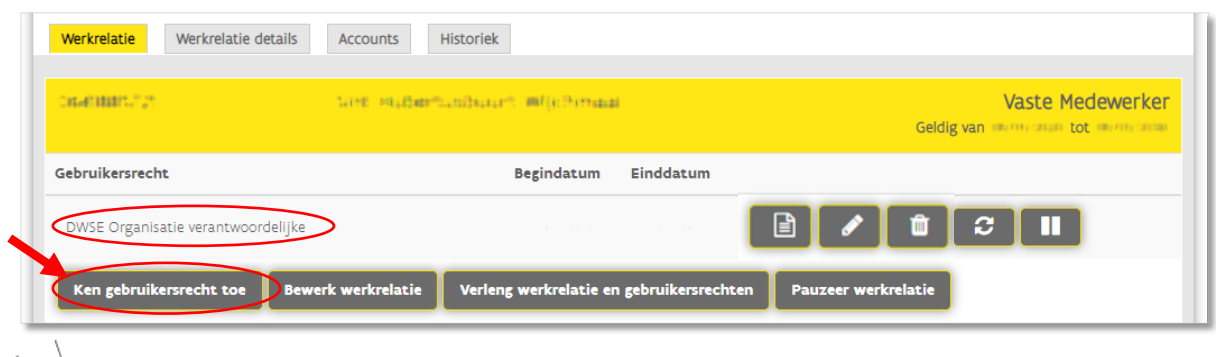

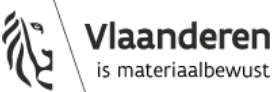

10 maart 2023 - pagina 4 van 12

# <span id="page-4-0"></span>**4. Gebruikersrecht 'OVAM Gebruiker' al toegekend: toegekende rol(len) nagaan**

Zoek de persoon op in Gebruikersbeheer Vlaanderen zoals beschreven i[n titel 3.](#page-2-0)

**Ga na welke rol(len) een persoon heeft** door rechts op het icoontje 'details' te klikken.

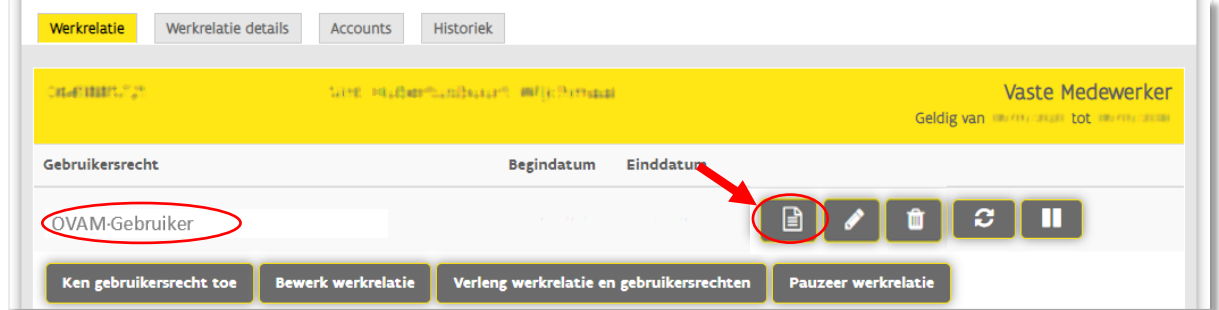

U krijgt het overzicht van de rollen die de persoon heeft voor dat gebruikersrecht.

Als de rol die de persoon nodig heeft ontbreekt, dan moet het gebruikersrecht 'OVAM Gebruiker' aanpassen zoals beschreven in [titel 5.](#page-4-1)

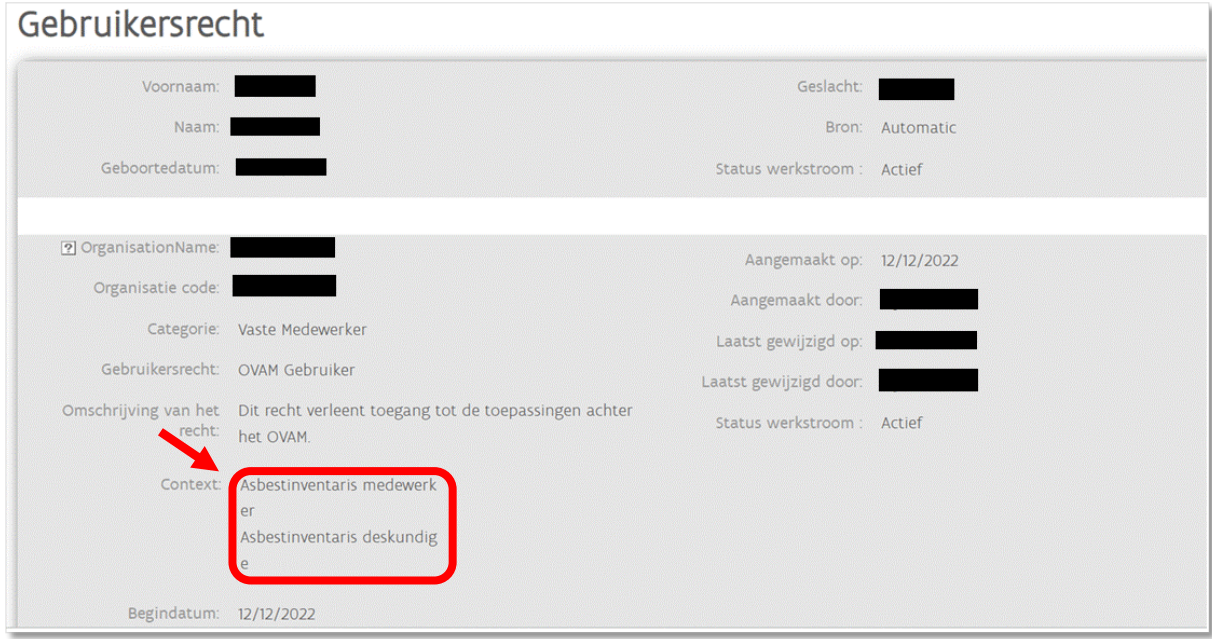

<span id="page-4-1"></span>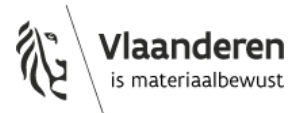

## <span id="page-5-0"></span>**5. Gebruikersrecht 'OVAM Gebruiker' al toegekend: toegekende rol(len) aanpassen**

Zoek de persoon op in Gebruikersbeheer Vlaanderen zoals beschreven i[n titel 3.](#page-2-0)

**Ga naar het gebruikersrecht dat u wenst aan te passen** door rechts te klikken op het potloodje (icoontje voor 'Bewerk'). Hier is dit bij het recht 'OVAM Gebruiker'.

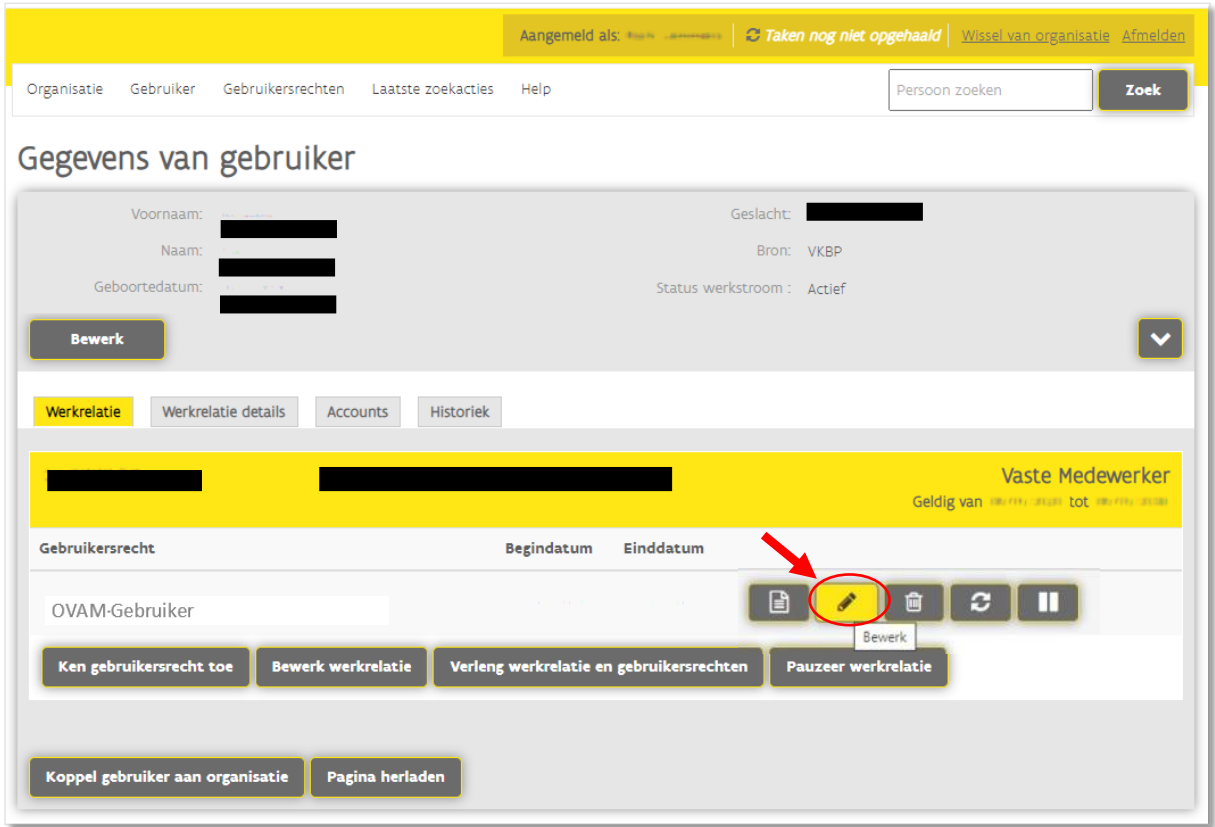

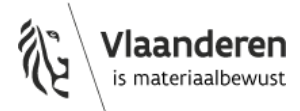

**Ken de juiste rol(len) toe** aan de persoon bij de vakken van 'Context'.

U dubbelklikt daarvoor op de rollen die u wilt toevoegen. De gekozen contextwaarden (rollen) worden getoond in de kolom 'Geselecteerd'.

U kan de gekozen rollen ook selecteren door er op te klikken en vervolgens te klikken op het pijltje.

Pas indien nodig de begin- en einddatum van het recht aan.

**Vergeet niet om een reden op te geven** (vb. recht nodig voor raadplegen facturen).

Tenslotte **klikt u op 'Verder'**.

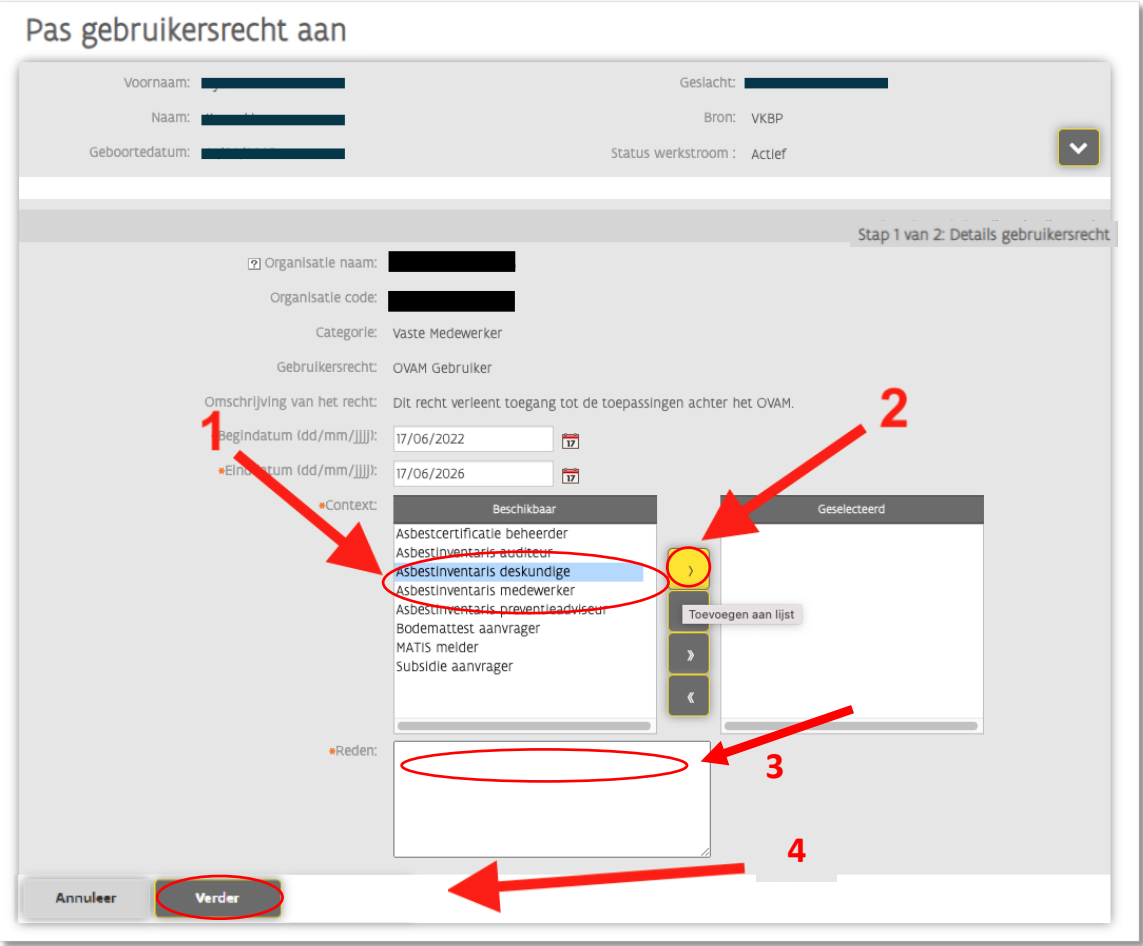

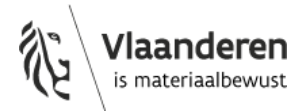

**Controleer** in het volgende scherm nog een keer of alle gegevens juist zijn en **klik op 'Bevestig'**.

U kunt nog aanpassen door op 'terug' te klikken.

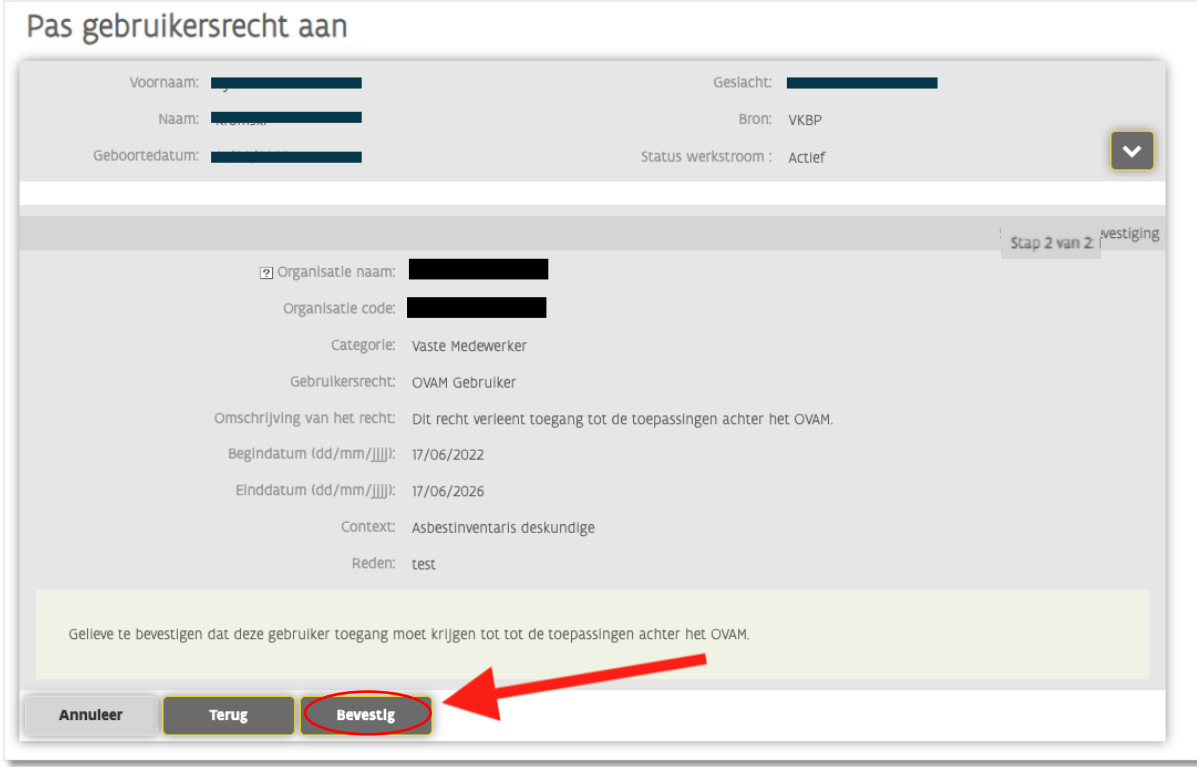

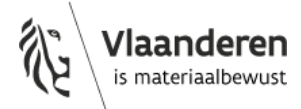

## <span id="page-8-0"></span>**6. Ken een bijkomend gebruikersrecht toe**

Zoek de persoon op in Gebruikersbeheer Vlaanderen zoals beschreven i[n titel 3.](#page-2-0)

**Ken een bijkomend gebruikersrecht** toe door te klikken op 'Ken gebruikersrecht toe'.

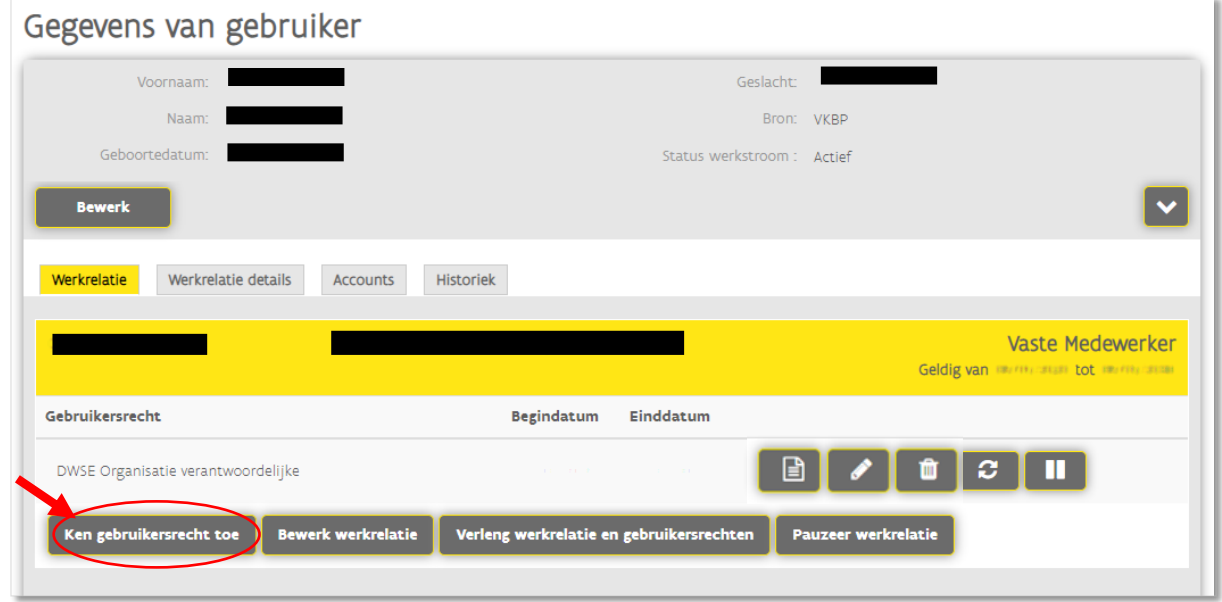

Ken het **gebruikersrecht 'OVAM Gebruiker'** toe door bij het deeltje 'Gebruikersrecht' in de keuzelijst te kiezen voor 'OVAM Gebruiker'. **Klik vervolgens op 'Verder'**.

Vindt u dit gebruiksrecht niet terug in de keuzelijst, vraag dan na bij uw CI of ze het organisatie type 'OVAM Asbestdeskundigbedrijf' toekenden aan uw bedrijf.

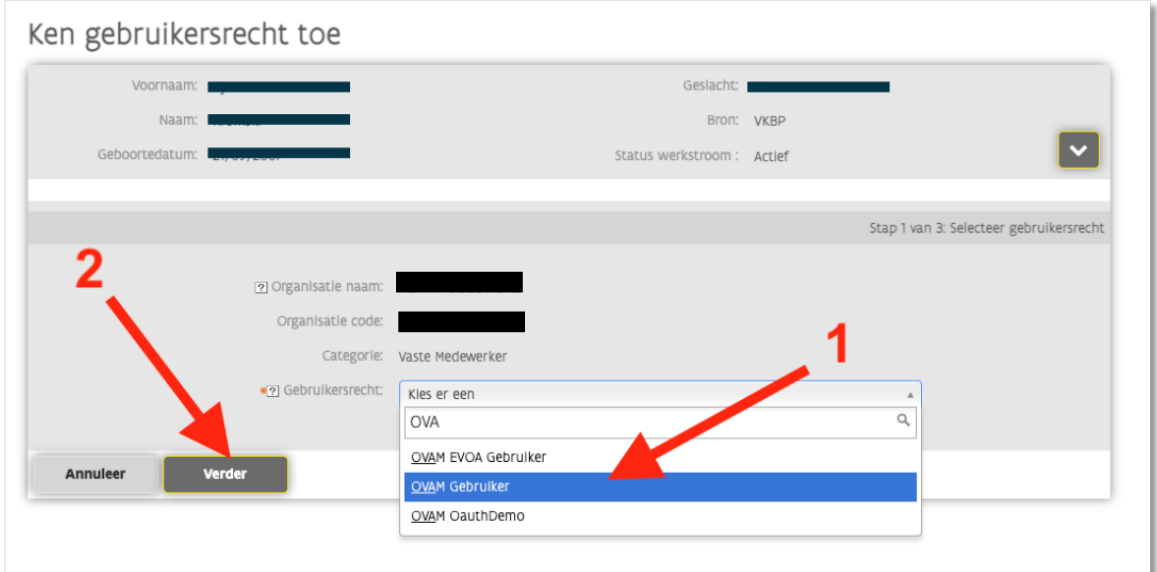

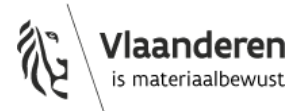

**Ken de juiste rol(len) toe** aan de persoon bij de vakken van 'Context'.

U dubbelklikt daarvoor op de rollen die u wilt toevoegen. De gekozen contextwaarden worden getoond in de kolom 'Geselecteerd'.

U kan de gekozen rollen ook selecteren door er op te klikken en vervolgens te klikken op het pijltje.

Voeg de begin- en einddatum van het recht toe.

**Vergeet niet om een reden op te geven** (vb. recht nodig voor raadplegen facturen).

#### Tenslotte **klikt u op 'Verder'**.

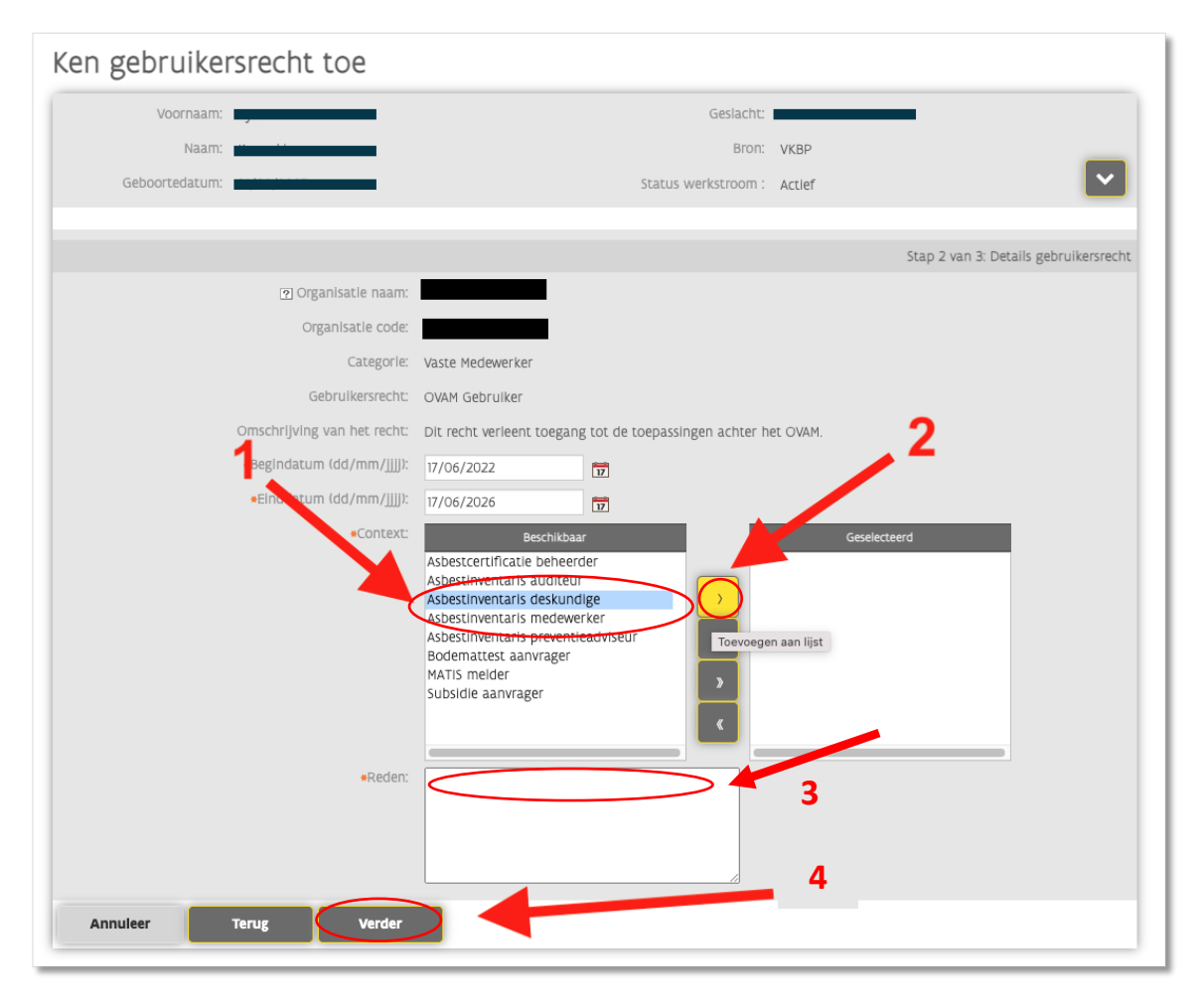

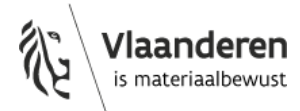

**Controleer** in het volgende scherm nog een keer of alle gegevens juist zijn en **klik op 'Bevestig'**.

U kunt nog aanpassen door op 'terug' te klikken.

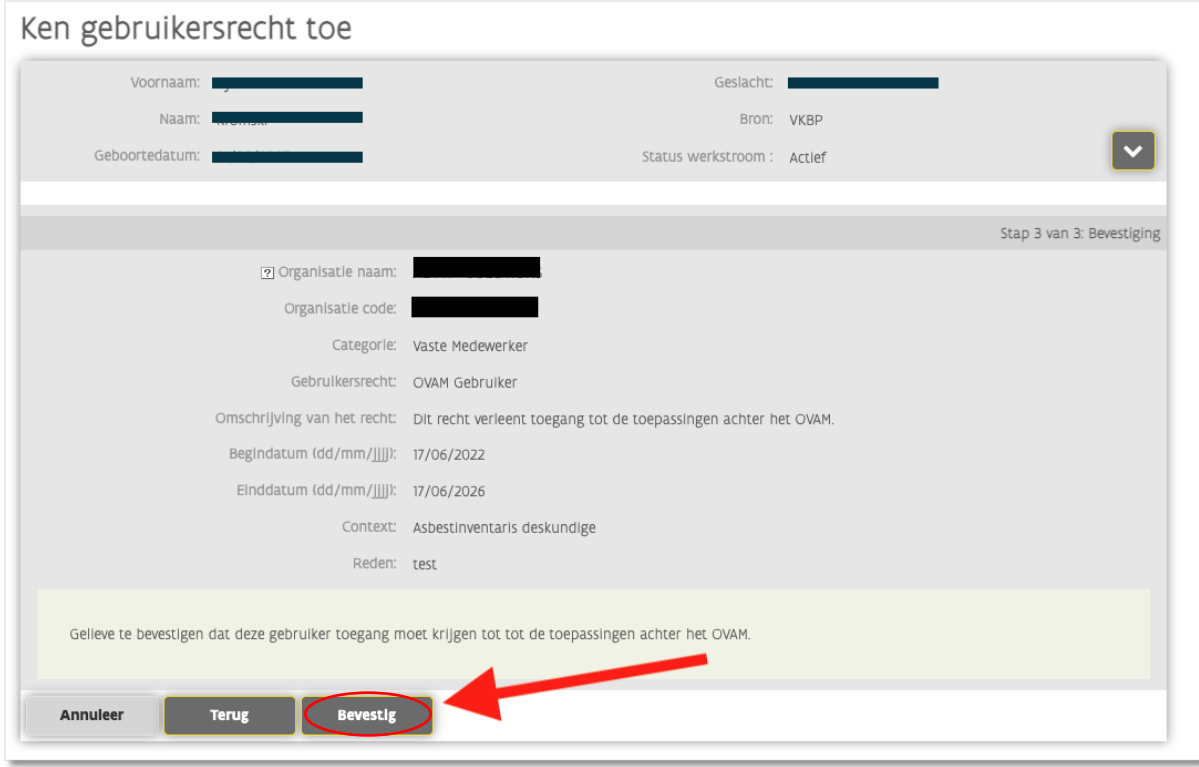

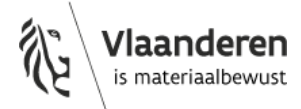

# <span id="page-11-0"></span>**7. Vragen of problemen?**

Heeft u vragen over het gebruik van de toepassing 'Gebruikersbeheer Vlaanderen'? Hulp nodig? Contacteer dan de helpdesk van Gebruikersbeheer Vlaanderen:

- o Bel, mail of chat gratis met 1700 <https://www.vlaanderen.be/vlaamse-overheid/contact/stuur-een-e-mail> <https://www.vlaanderen.be/chat-met-1700>
- o 1700 is elke werkdag telefonisch bereikbaar van 9 tot 19 uur.
- $\circ$  Bellen vanuit het buitenland kan ook, op het (betalende) nummer +32 2 553 1700.

Volgende filmpjes van Gebruikersbeheer Vlaanderen geven extra informatie:

- Functionaliteiten van het gebruikersbeheer [https://www.youtube.com/watch?v=4ODTINFhxho&list=PLkSnjSuokqWNZyA0gLrw38prGOT](https://www.youtube.com/watch?v=4ODTINFhxho&list=PLkSnjSuokqWNZyA0gLrw38prGOTwwmSqp&index=10) [wwmSqp&index=10](https://www.youtube.com/watch?v=4ODTINFhxho&list=PLkSnjSuokqWNZyA0gLrw38prGOTwwmSqp&index=10)
- Een gebruiker toevoegen [https://www.youtube.com/watch?v=IWRDy9xGa7I&list=PLkSnjSuokqWNZyA0gLrw38prGOT](https://www.youtube.com/watch?v=IWRDy9xGa7I&list=PLkSnjSuokqWNZyA0gLrw38prGOTwwmSqp&index=7) [wwmSqp&index=7](https://www.youtube.com/watch?v=IWRDy9xGa7I&list=PLkSnjSuokqWNZyA0gLrw38prGOTwwmSqp&index=7)
- Een recht toekennen aan een gebruiker [https://www.youtube.com/watch?v=r0WxZCEwIIw&list=PLkSnjSuokqWNZyA0gLrw38prGOT](https://www.youtube.com/watch?v=r0WxZCEwIIw&list=PLkSnjSuokqWNZyA0gLrw38prGOTwwmSqp&index=6) [wwmSqp&index=6](https://www.youtube.com/watch?v=r0WxZCEwIIw&list=PLkSnjSuokqWNZyA0gLrw38prGOTwwmSqp&index=6)
- Een gebruiker zoeken [https://www.youtube.com/watch?v=P6-](https://www.youtube.com/watch?v=P6-0o5DhRV0&list=PLkSnjSuokqWNZyA0gLrw38prGOTwwmSqp&index=5) [0o5DhRV0&list=PLkSnjSuokqWNZyA0gLrw38prGOTwwmSqp&index=5](https://www.youtube.com/watch?v=P6-0o5DhRV0&list=PLkSnjSuokqWNZyA0gLrw38prGOTwwmSqp&index=5)
- Informatie, werkrelatie of rechten aanpassen [https://www.youtube.com/watch?v=1VD7sxb\\_-](https://www.youtube.com/watch?v=1VD7sxb_-9g&list=PLkSnjSuokqWNZyA0gLrw38prGOTwwmSqp&index=4) [9g&list=PLkSnjSuokqWNZyA0gLrw38prGOTwwmSqp&index=4](https://www.youtube.com/watch?v=1VD7sxb_-9g&list=PLkSnjSuokqWNZyA0gLrw38prGOTwwmSqp&index=4)
- Een gebruikersrecht of werkrelatie verwijderen [https://www.youtube.com/watch?v=kEIjvH71670&list=PLkSnjSuokqWNZyA0gLrw38prGOTw](https://www.youtube.com/watch?v=kEIjvH71670&list=PLkSnjSuokqWNZyA0gLrw38prGOTwwmSqp&index=3) [wmSqp&index=3](https://www.youtube.com/watch?v=kEIjvH71670&list=PLkSnjSuokqWNZyA0gLrw38prGOTwwmSqp&index=3)

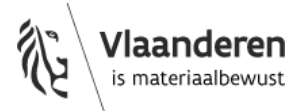